# **Konfigurering i Microsoft sin portal (portal.azure.com)**

For at en skal ha muligheten for å vise grupper og enheter i Moreservice må det gjøre noe oppsett på Microsoft sin sky tjeneste (portal.azure.com)

Logg inn på portal.azure.com med bruker som har høyere rettigheter

### Åpne **Azure Active Directory**

## **Welcome to Azure!**

Don't have a subscription? Check out the following options.

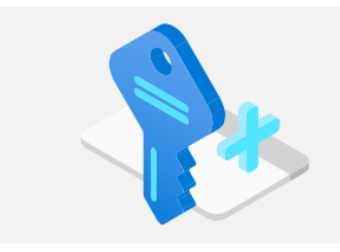

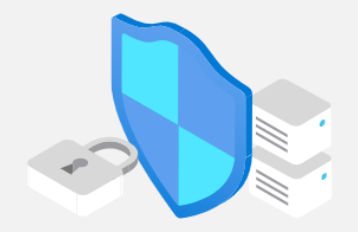

Manage access, set smart policies, and enhance security

**Manage Azure Active Directory** 

Learn more of

with Azure Active Directory.

**View** 

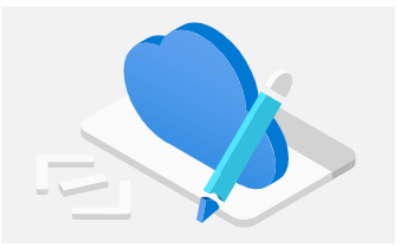

Get free software, Azure credit, or access Azure Dev Tools

for Teaching after you verify your academic status.

Learn more of

**Access student benefits** 

Explore

Start with an Azure free trial Get \$200 free credit toward Azure products and services, plus 12 months of popular free services.

Learn more of **Start** 

**Azure services** 

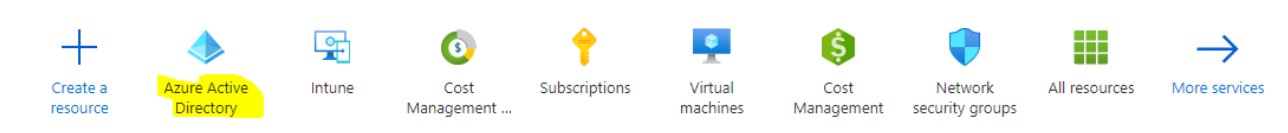

I menyen på venstre side trykk på **App registrations**

- **O** Overview
- **Preview features**
- X Diagnose and solve problems

#### Manage

- & Users
- & Groups
- **U** External Identities
- **A**. Roles and administrators
- Administrative units
- **iii** Enterprise applications
- **Devices**

# App registrations

- Identity Governance
- **w** Application proxy
- **N** Licenses
- Azure AD Connect
- Custom domain names
- @ Mobility (MDM and MAM)

# Trykk på **New registration**

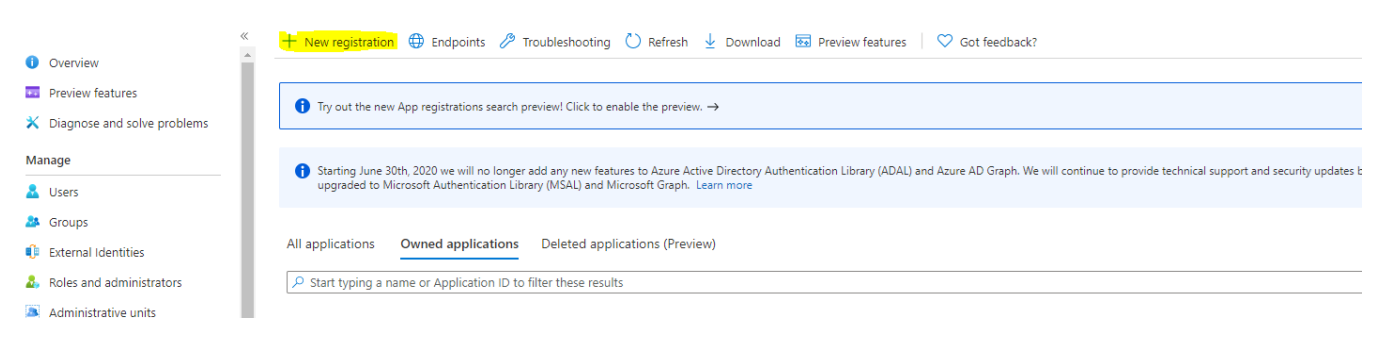

 $\checkmark$ 

## Angi et navn på appen

\* Name

The user-facing display name for this application (this can be changed later).

More Service Sync

Under **Supported account types** velg Accounts in this organizational directory only (amesistechnet only - Single tenant)

# Supported account types

Who can use this application or access this API?

- Accounts in this organizational directory only (amesistechnet only Single tenant)
- ◯ Accounts in any organizational directory (Any Azure AD directory Multitenant)
- Accounts in any organizational directory (Any Azure AD directory Multitenant) and personal Microsoft accounts (e.g. Skype, Xbox)
- Personal Microsoft accounts only

# Under **Redirect URI (optional)**, velg Single-page application (SPA). I teksboks feltet angir du url'en til deres agent portal

# Redirect URI (optional)

We'll return the authentication response to this URI after successfully authenticating the user. Providing this now is optional and it can be changed later, but a value is required for most authentication scenarios.

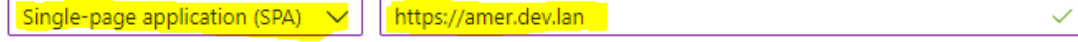

#### Trykk deretter på **Register** nederst på siden

Register an app you're working on here. Integrate gallery apps and other apps from outside your organization by adding from Enterprise applications.

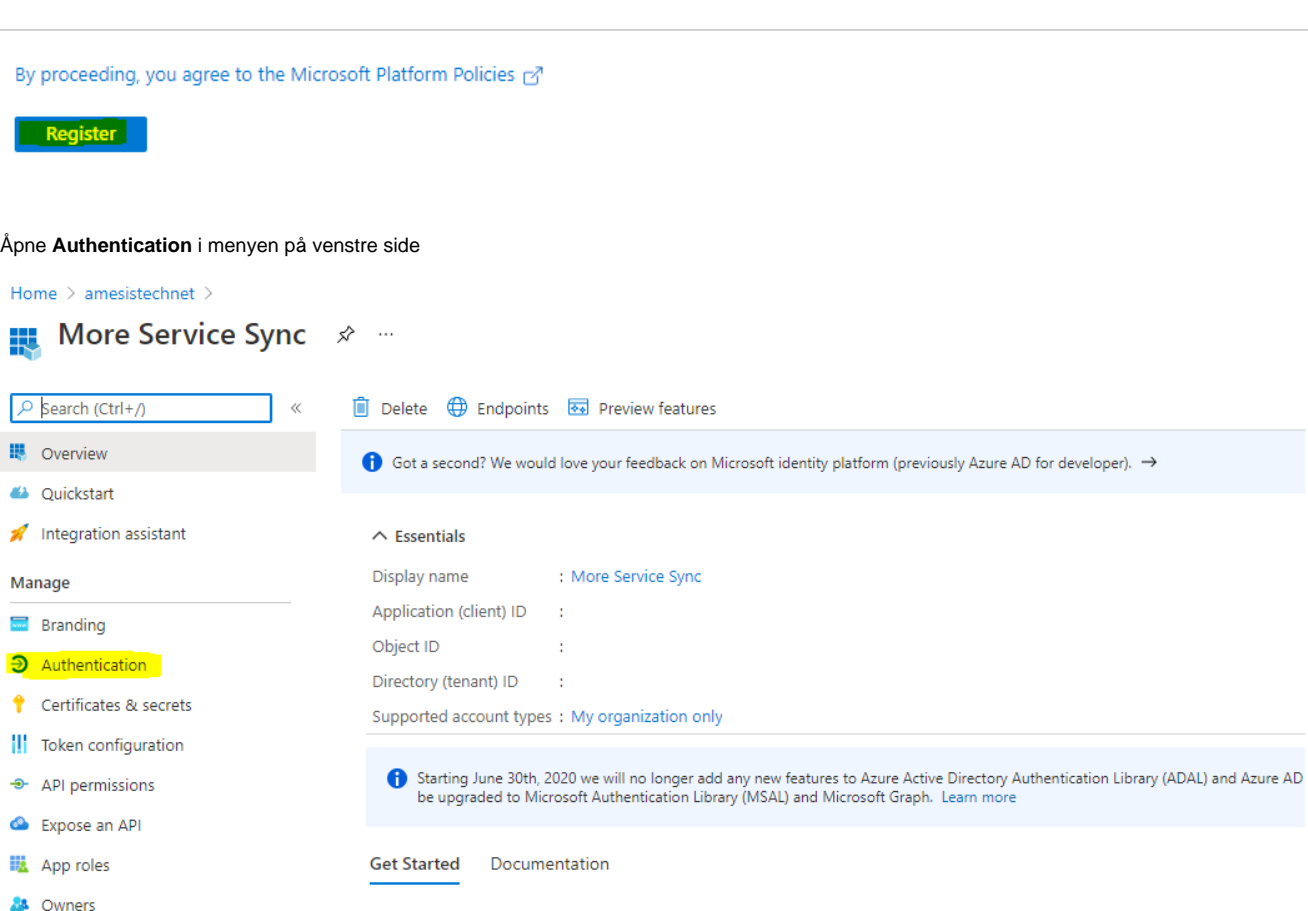

Under Implict grant and hybrid flows aktiver følgende

- Access tokens (used for implict flows)
- ID tokens (used for implict and hybrid flows)

Home > amesistechnet > More Service Sync

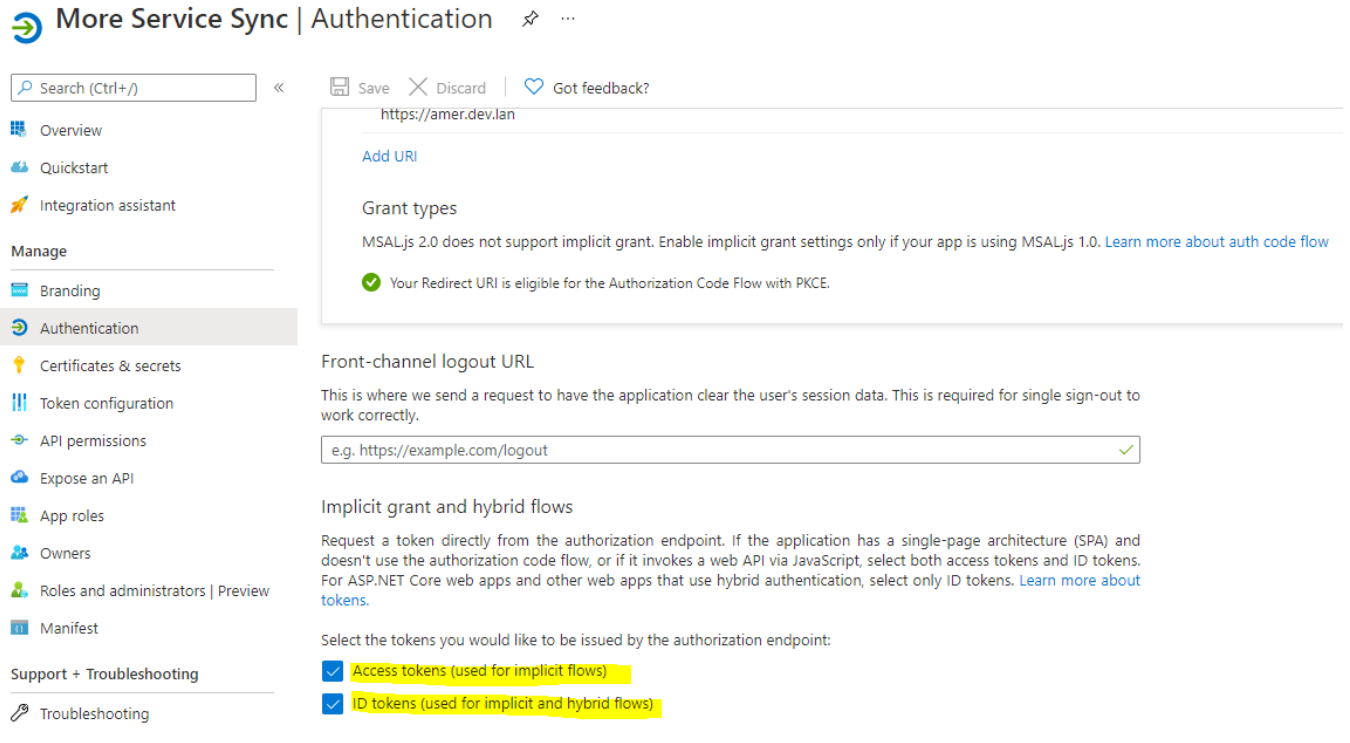

Trykk deretter på **Save**, øverst på siden

Home > amesistechnet > More Service Sync More Service Sync | Authentication \* \* \* Э  $\Box$  Save  $\times$  Discard  $\heartsuit$  Got feedback? Ctrl+/)  $\ll$ 驆 Overview Platform configurations 43 Quickstart Depending on the platform or device this application is targeting, additional configu Integration assistant A redirect URIs, specific authentication settings, or fields specific to the platform. Manage  $+$  Add a platform Branding  $\land$  Single-page application **3** Authentication

Åpne **Add a certificate or secret** i menyen på venstre side, og deretter klikk på **New client secret**

# Home  $\rightarrow$  amesistechnet  $\rightarrow$  More Service Sync

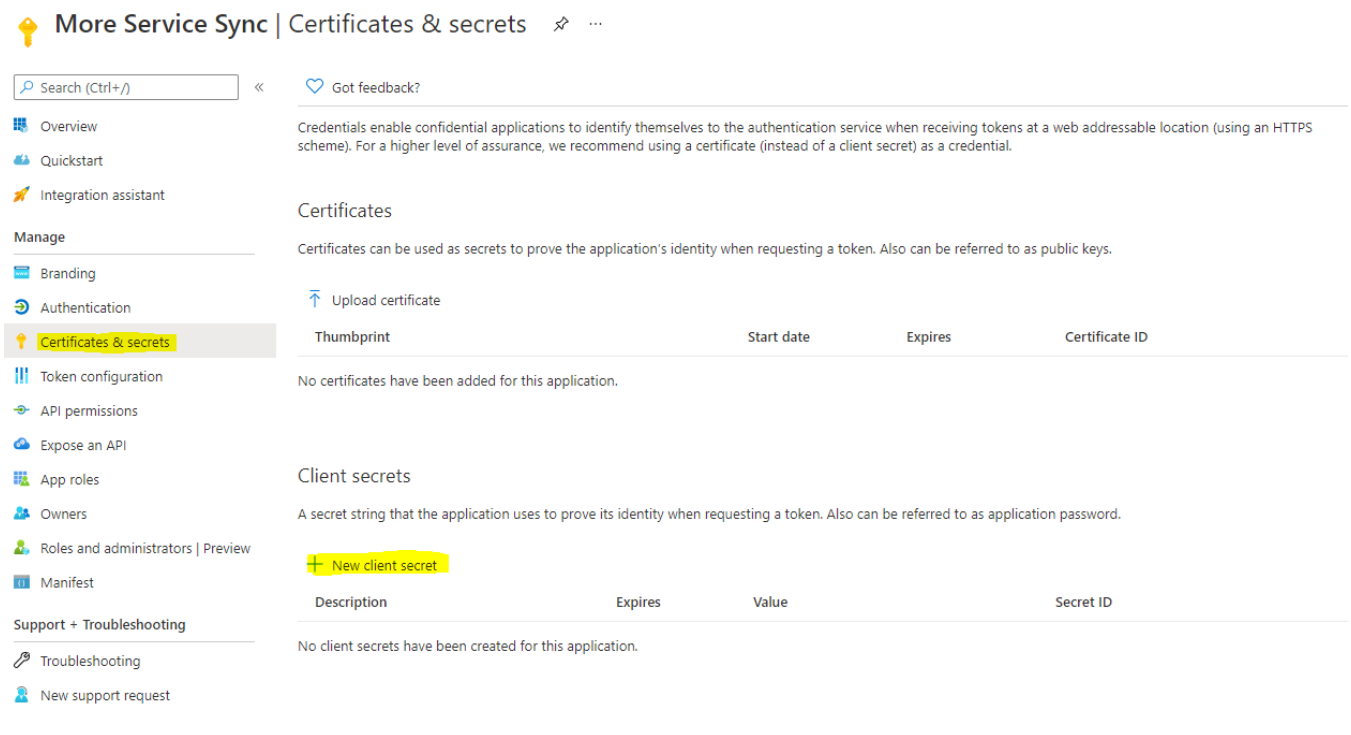

Gi secret et navn og velg utløpsdato. Trykk deretter på **Add** nederst på siden

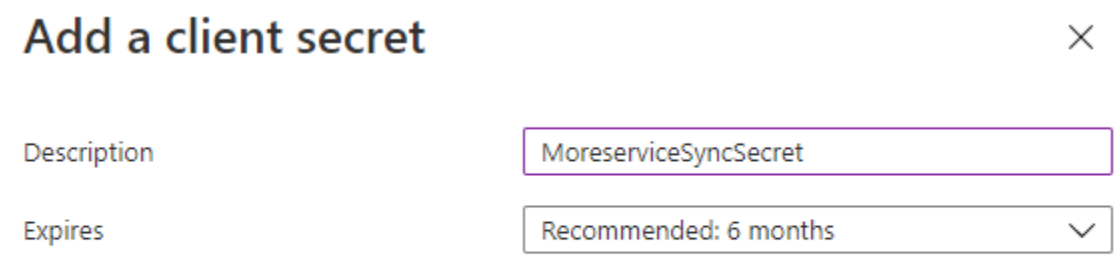

Du vil se at den nylig opprettet verdien dukker opp i listen

Kopier verdien som ligger under **Value** og lagre det et sted. Den blir borte ved oppdatering av siden

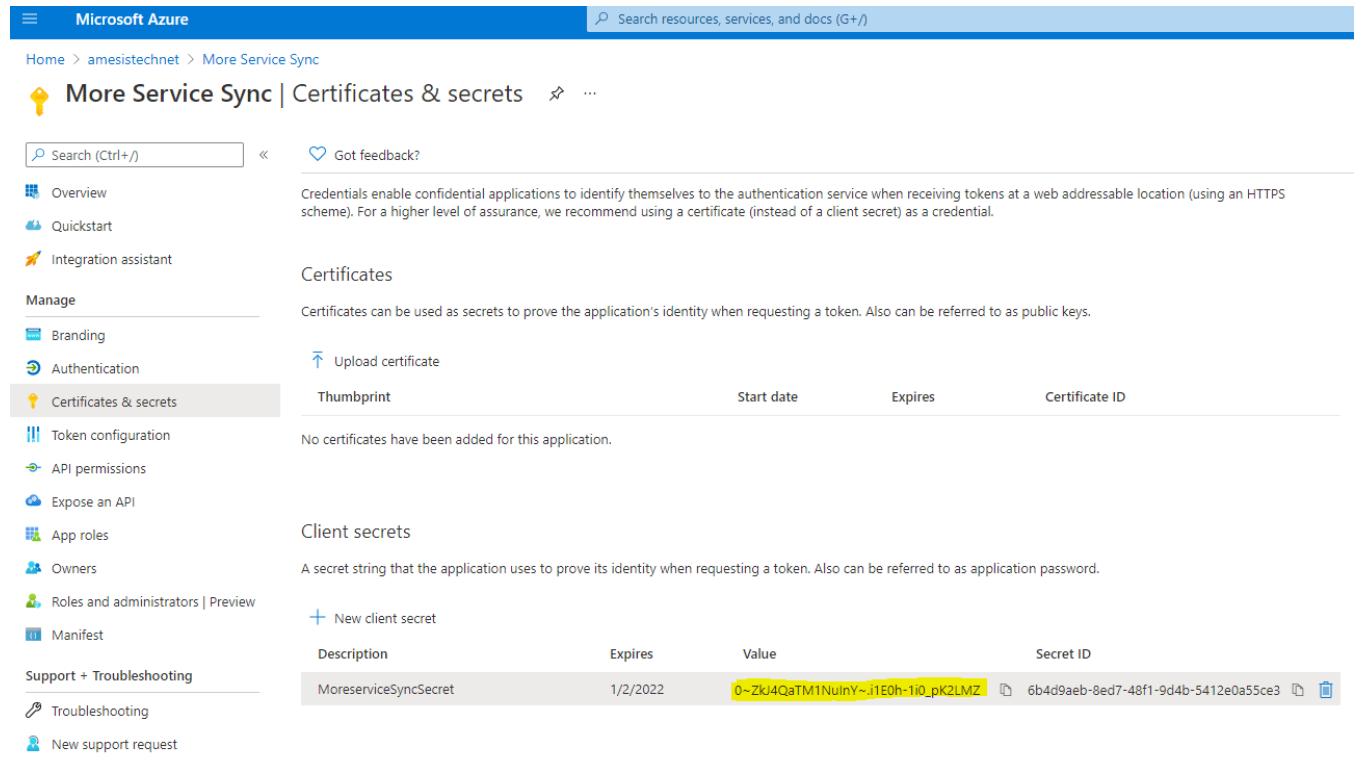

Åpne **API permissions** i menyen på venstre side, og trykk på **Add a permission/ Du må aktivere rollen" application adminitration" i Azure AD for å utføre dette.**

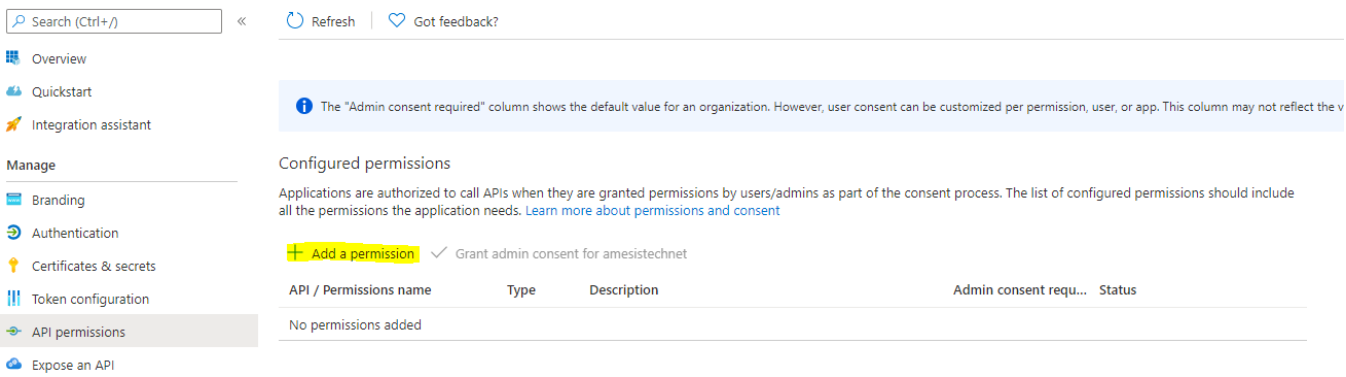

Trykk deretter på **Microsoft Graph**

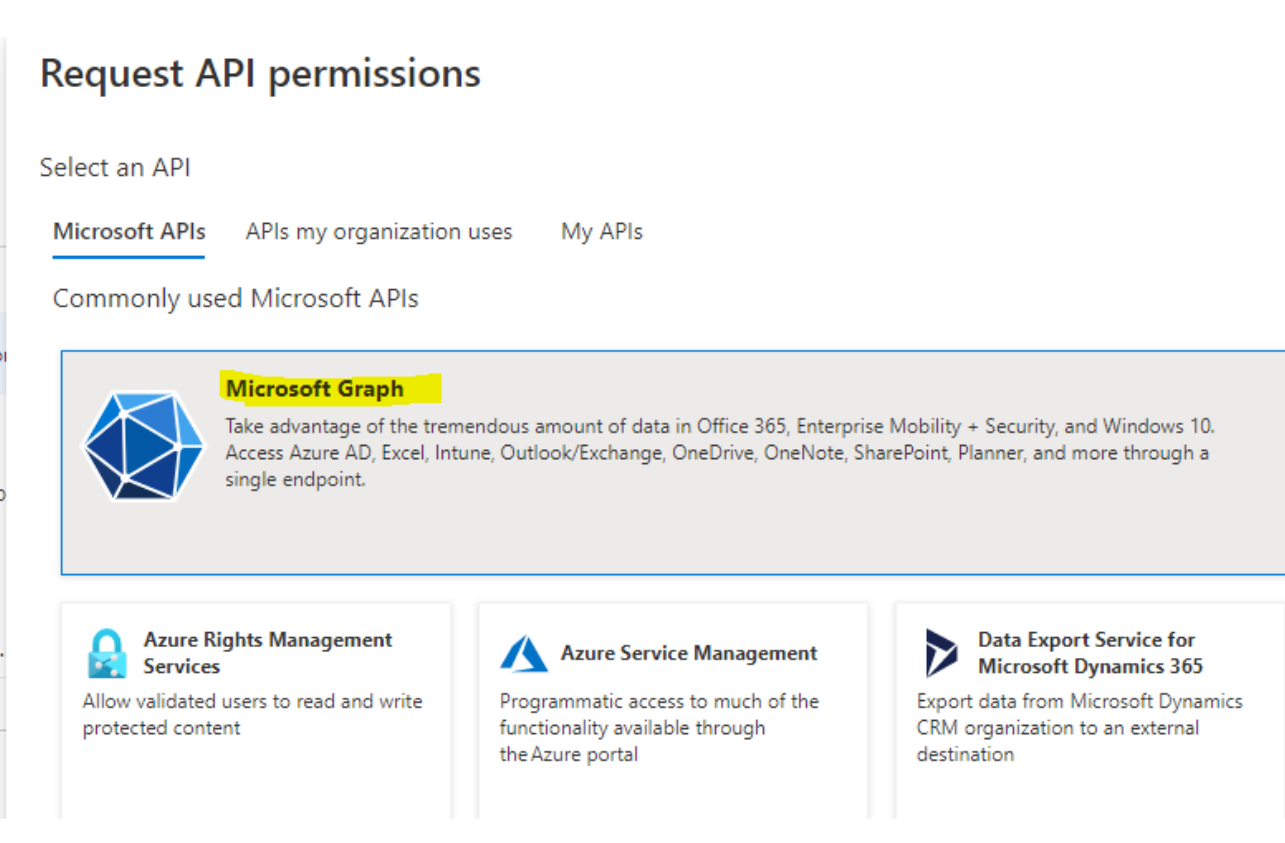

Følgende tillatatelser for Microsoft Graph skal legges inn

- Delegated
	- Device.Read.All
		- DeviceManagementManagedDevices.Read.All (Dersom dere har intune lisens)
	- Group.Read.All
	- Application (Disse trenger admin rettigheter)
		- Device.Read.All
			- DeviceManagementManagedDevices.Read.All (Dersom dere har intune lisens)
		- Directory.Read.All
		- Group.Read.All
		- GroupMember.Read.All
		- User.Read.All

Når en har lagt til alle nødvendige tillatelser trykker man på **Add permisions** nederst på siden

Tillatelser burde da se slikt ut

## Configured permissions

Applications are authorized to call APIs when they are granted permissions by users/admins as part of the consent process. The list of configured permissions should include<br>all the permissions the application needs. Learn

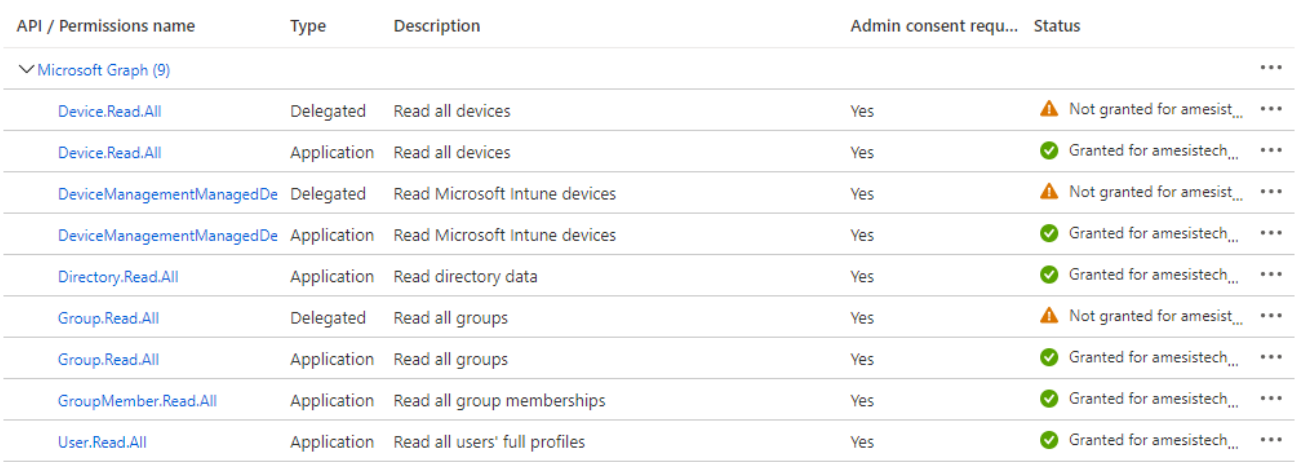

# $+$  Add a permission  $\sqrt{\ }$  Grant admin consent for amesistechnet

Klikk på Overview i menyen på venstre side. Deretter kopier verdiene fra (Application (client) ID og Directory (tenant) ID) og lagre dem sammen med Clie nt secret som ble opprettet tidligere

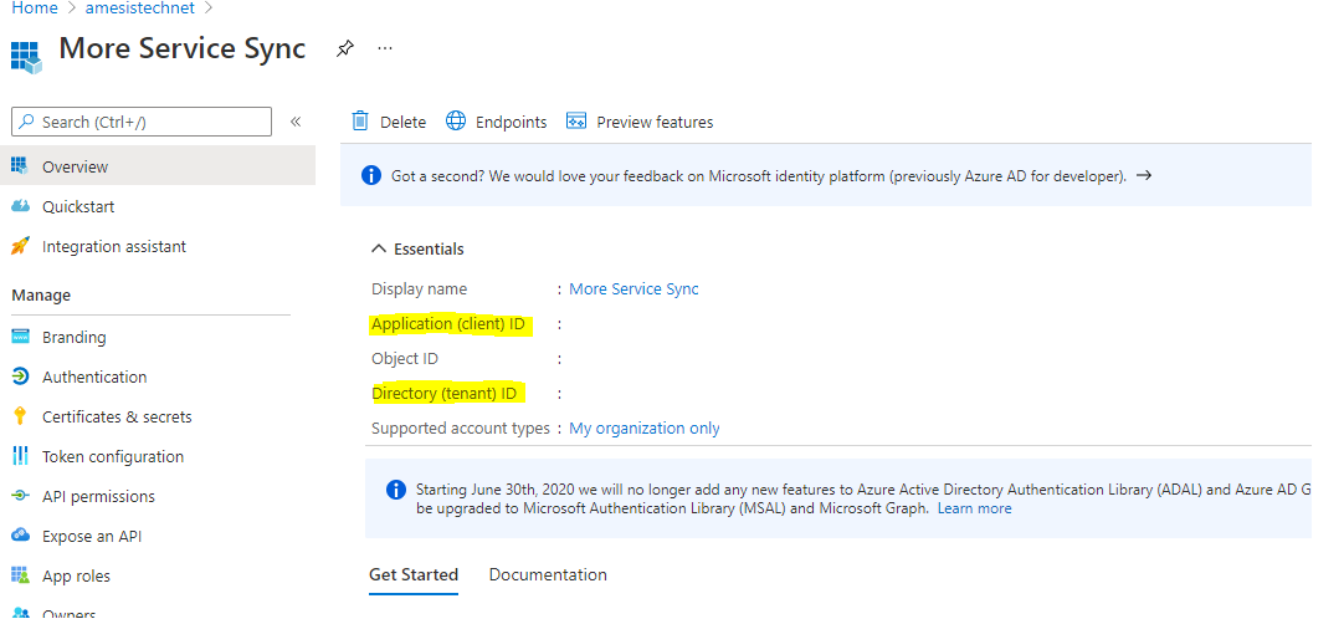

Da er oppsettet på microsoft sin sky tjeneste utført, og du kan gå tilbake til Moreservice agent web og lage en tilkoblig mot Azure i Microsoft Azure - AD appen.